## ●利用を開始するとき

- 1.政府統計オンライン調査総合窓口への接続
	- (1) インターネットを起動し、アドレス (URL) に [https://www.e-survey.go.jp](http://www.e-survey.go.jp/) を入力すると、以下の画面が表示されます。

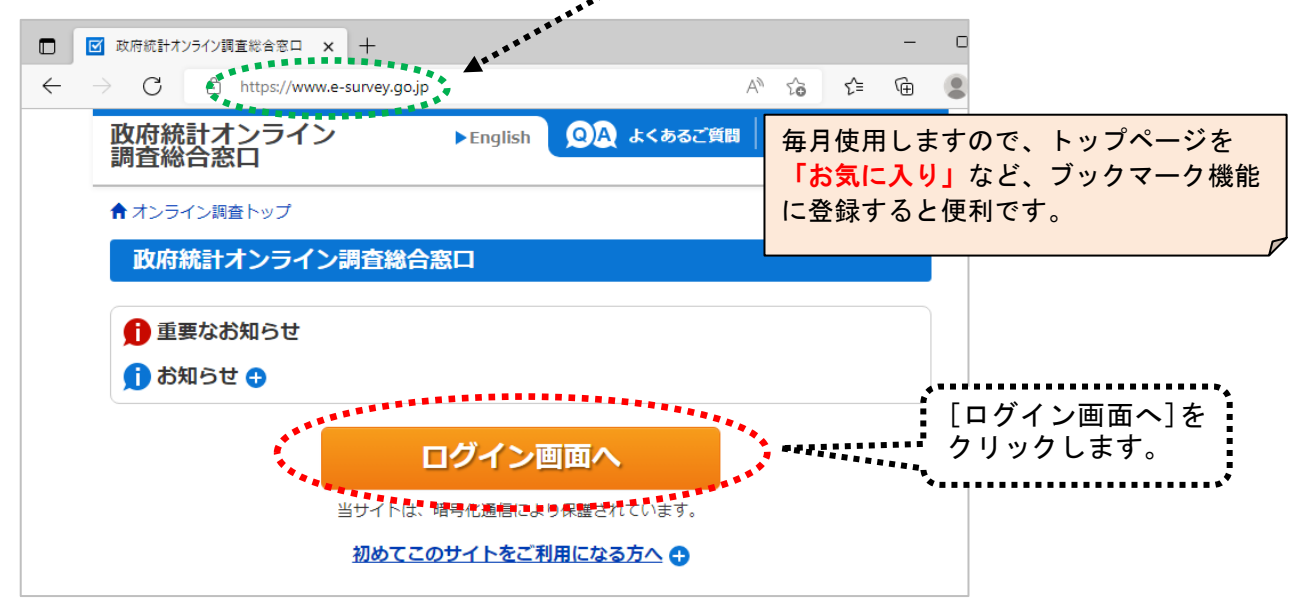

### 2.ログイン

(1)ログイン情報(政府統計コード、調査対象者 ID、パスワード)を入力し、「ログイン」をクリックします。<br>-

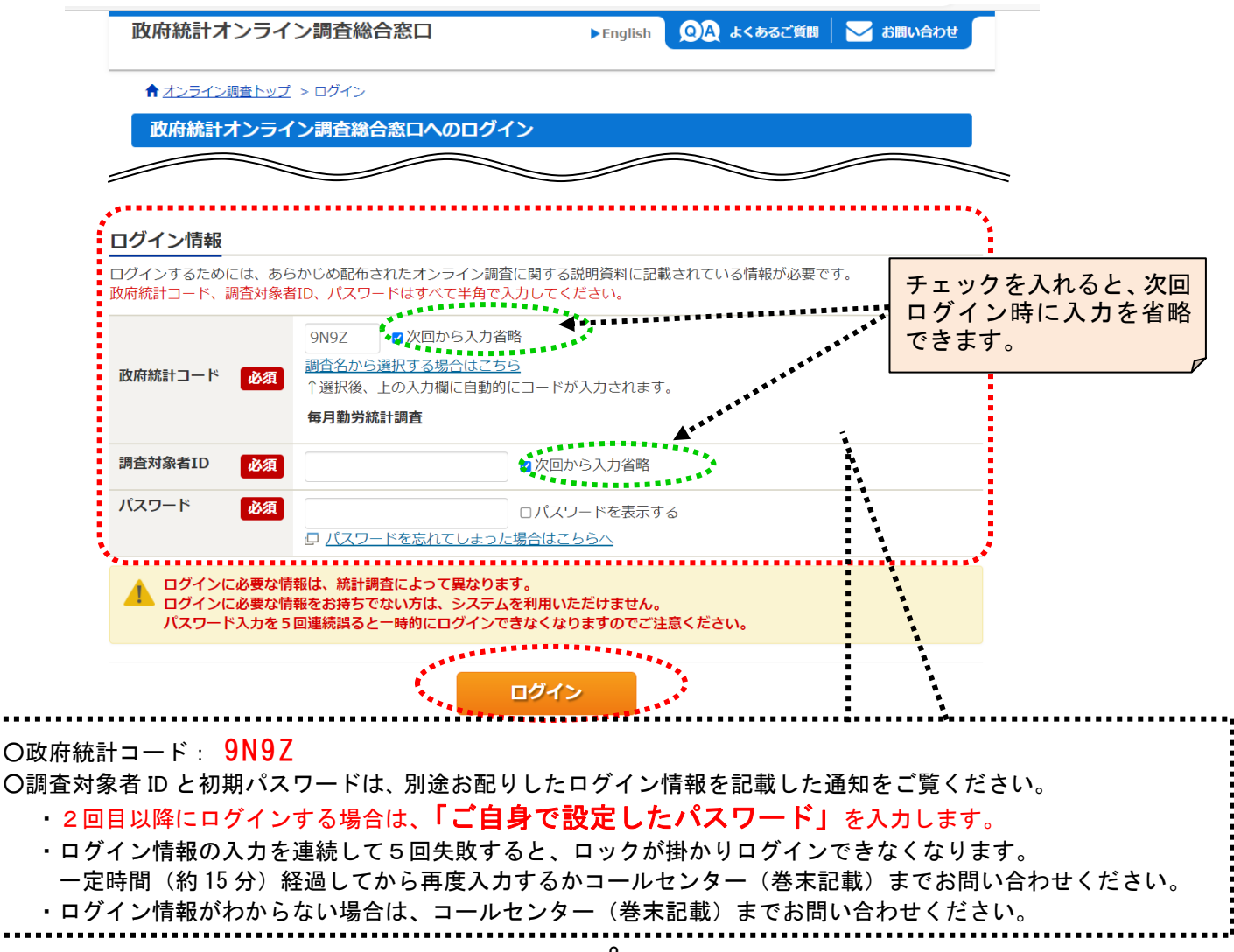

#### 3. 初期パスワードの変更

※2回目以降に変更する場合は、「6.調査票の表示 (1)調査票の一覧」(5 ページ)参照。

(1) パスワードの変更画面から、ご自身で任意のパスワードを設定してください。

パスワードは、アルファベット、数字をそれぞれ1文字以上含む8文字以上の文字列とし、

推測されやすい文字列は利用しないでください。

☆本画面は初回ログイン時の他、前回のパスワード変更から一定期間が経過すると表示されます。

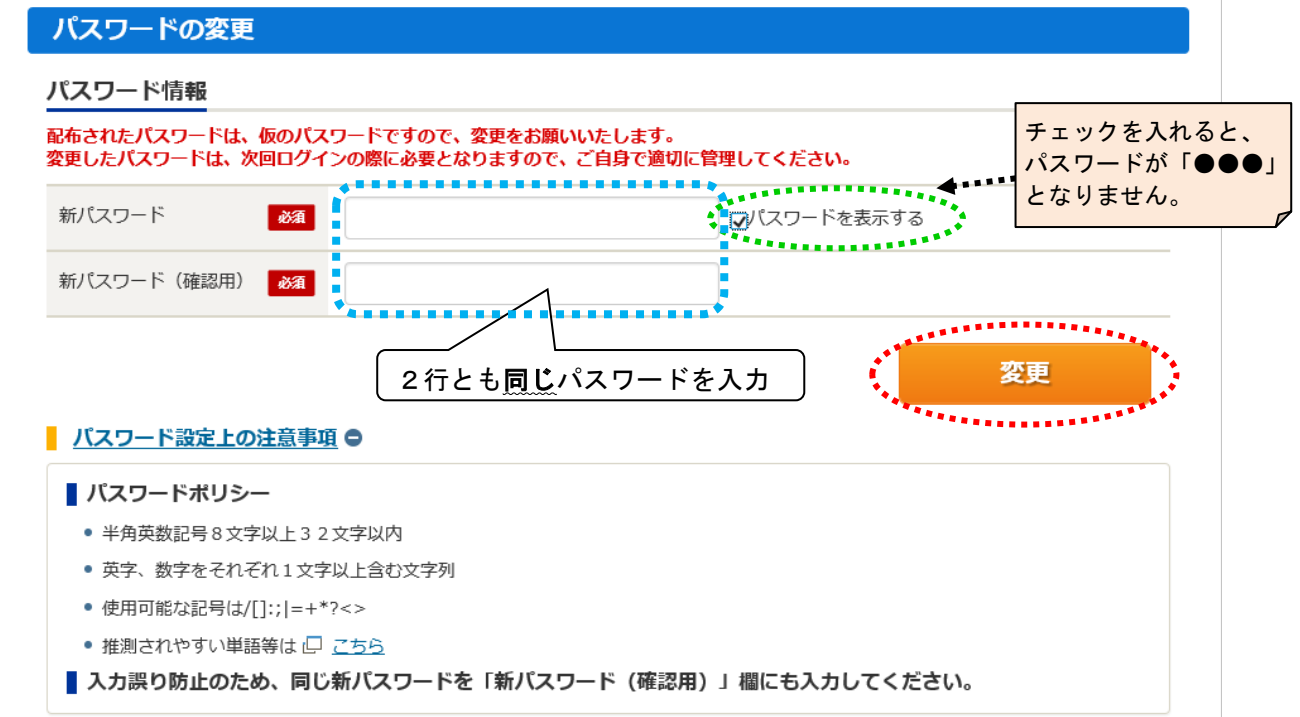

#### 4.連絡先情報の登録

※登録後に変更する場合は、「5.連絡先の確認(変更)」(4 ページ)参照。

(1)「メールアドレス」・「部署名」・「担当者名」を登録します。

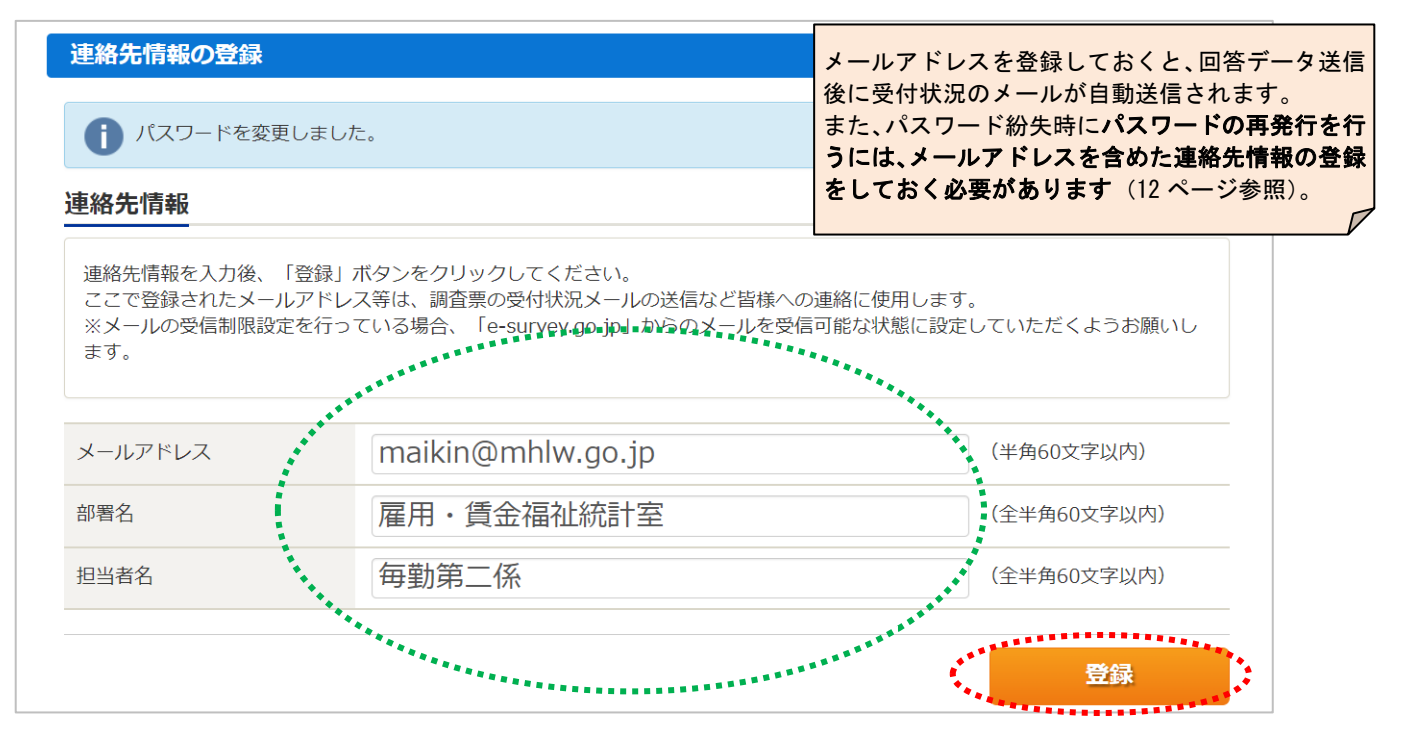

# 5.連絡先の確認(変更)

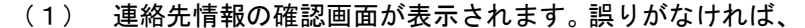

-<br>|調査票<sup>—|</sup>覧へ をクリックします。

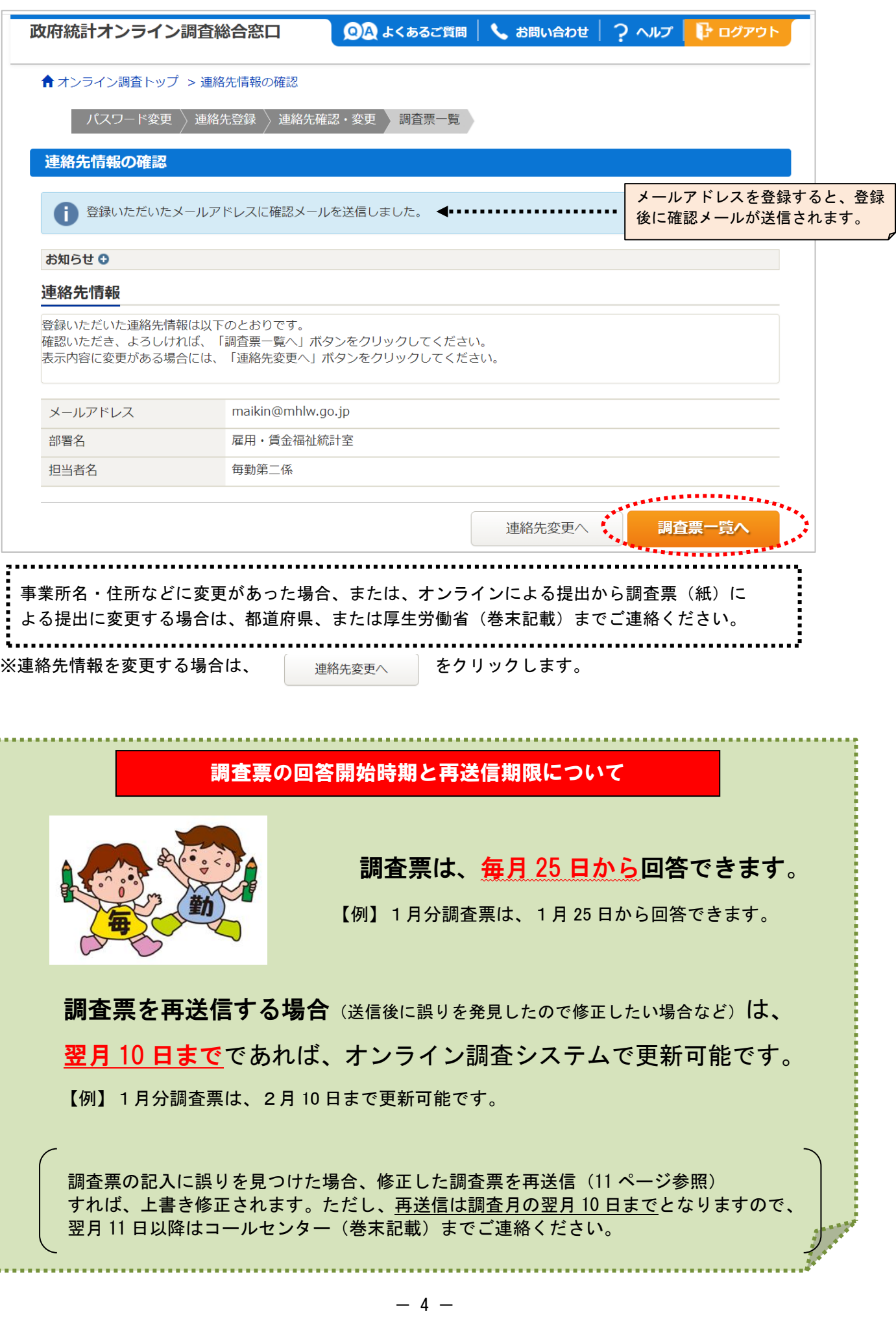